# **Creating Screens**

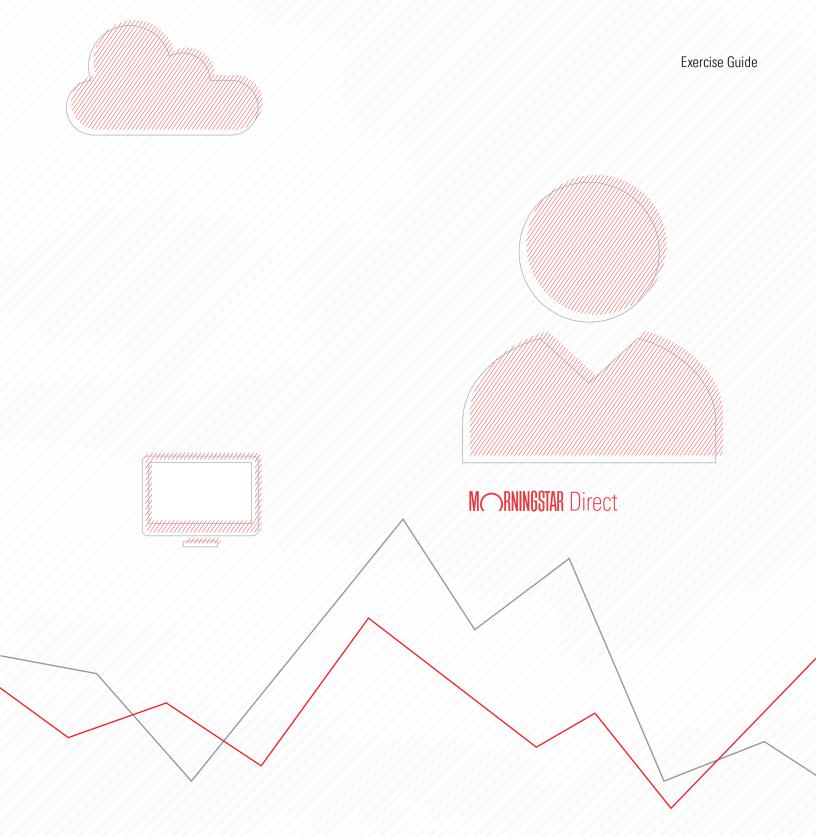

Copyright © 2020 Morningstar, Inc. All rights reserved.

The information contained herein: (1) is proprietary to Morningstar and/or its content providers; (2) may not be copied or distributed; (3) is not warranted to be accurate, complete or timely; and (4) does not constitute advice of any kind. Neither Morningstar nor its content providers are responsible for any damages or losses arising from any use of this information. Any statements that are nonfactual in nature constitute opinions only, are subject to change without notice, and may not be consistent across Morningstar. Past performance is no guarantee of future results.

## Contents

|          | Overview                                                                      | . 4 |
|----------|-------------------------------------------------------------------------------|-----|
| Creating | and Saving Screens for Stocks                                                 | 5   |
|          | Overview                                                                      |     |
|          | Exercise 1: Screen for 5-star stocks                                          |     |
|          | Exercise 2: Save the screen you created                                       |     |
|          | Exercise 3: Screen for stocks by P/B Ratio                                    | 11  |
| Creating | and Saving Screens for Funds                                                  | 15  |
|          | Overview                                                                      | 15  |
|          | Exercise 4: Screen for Gold-rated funds                                       | 15  |
|          | Exercise 5: Save the screen you created                                       | 19  |
|          | Exercise 6: Modify a screen to find only U.S. large-cap funds                 | 20  |
|          | Exercise 7: Save funds from a screen to a list                                | 22  |
|          | Exercise 8: Group funds by category in the Grid                               | 23  |
|          | Exercise 9: Change the name of a screen                                       | 25  |
|          | Exercise 10: Find passively managed funds                                     |     |
|          | Exercise 11: Evaluate the ESG scores for large-cap separate accounts and CITs |     |

## **Creating Screens**

By now, the Creating Lists manual should have been completed; it teaches users how to save a static set of investments as a list. This exercise guide shows users how to create a screen, which allows users to define specific criteria investments must meet to be seen. Unlike a list, whose members never change unless you manually add or remove them, a screen is dynamic. That is, a screen always displays the investments currently matching the criteria a user has defined. For example, a screen created in February to find undervalued stocks may return 140 stocks, and when it is opened in March, it could result in just 90 stocks being found, or perhaps more than 150, depending on the performance of stocks.

#### **Overview**

This guide provides practice in creating several different screens, and users will also learn new capabilities related to using Analytical Views.

| $\equiv$ | Home |                          |                |                    |                 |   | Ú                   | E 0 2 |                   |
|----------|------|--------------------------|----------------|--------------------|-----------------|---|---------------------|-------|-------------------|
|          |      |                          |                |                    |                 |   | Create              | · ·   |                   |
|          |      |                          |                |                    | TAR Direct 🖴    |   | List                |       |                   |
|          |      |                          |                | INC JUNINOO        | IAN DITECT —    |   | Screen              |       | A                 |
|          |      | (                        | O Search for S | Securities and Res | earch           |   | Client Account      |       | A screen can be   |
|          |      | C                        |                | ecunics and nea    |                 |   | Custom Benchmark    |       | created via this  |
|          |      |                          |                |                    |                 |   | Custom Scenario     |       | icon on the heade |
|          |      | Lists & Screens          |                | 🖄 Create 🗸         | Client Accounts |   | [ Policy            |       |                   |
|          |      |                          |                |                    |                 |   | Model Portfolio     |       |                   |
|          |      | Name                     | Туре           | Last Modified      | Name            | - | La Note             |       |                   |
|          |      | Preferred Investments    | List           | 02/13/2020         | Adams           |   | 0. Scheduled Export |       |                   |
|          |      | Sustainable Landscape U. | S List         | 02/07/2020         |                 |   |                     |       |                   |

This guide includes the following exercises:

- Exercise 1: Screen for 5-star stocks (page 5)
- Exercise 2: Save the screen you created (page 10)
- Exercise 3: Screen for stocks by P/B Ratio (page 11)
- Exercise 4: Screen for Gold-rated funds (page 15)
- Exercise 5: Save the screen you created (page 19)
- Exercise 6: Modify a screen to find only U.S. large-cap funds (page 20)
- Exercise 7: Save funds from a screen to a list (page 22)
- Exercise 8: Group funds by category in the Grid (page 23)
- Exercise 9: Change the name of a screen (page 25)
- Exercise 10: Find passively managed funds (page 27)
- Exercise 11: Evaluate the ESG scores for large-cap separate accounts and CITs (page 29)

### **Creating and Saving Screens for Stocks**

The same basic process is used for each screen you create:

- 1. Select an **investment type** (for example, stocks, funds, and so on) as the basis for the screen.
- 2. Choose a **data point** related to those investment types to search for.
- 3. Determine acceptable values for that data point.
- 4. Click **OK** to accept the data point and its value.
- 5. Repeat steps 2-4 until all data points and criteria have been entered.
- 6. Click **Done** to close the Screener window and see the results in a data set.

This section provides practice in not only creating a screen, but also the following:

- changing the data set associated with a screen's results
- ► saving a screen
- ► modifying a screen
- changing the settings for a data point
- saving a modified screen with a new name, and
- ► saving a data set.

Stocks assigned a 5-star rating are those that Morningstar analysts believe are the most deeply undervalued. Because the Morningstar Rating for Stocks is updated everyday, creating and saving a screen to track 5-star stocks is helpful. Doing so allows you to open this screen each day to see which new stocks are now in 5-star territory, and thus discover new investment opportunities.

As with a list, a screen can be created from anywhere in Morningstar Direct for Wealth Management<sup>SM</sup> by clicking the Create icon on the header. To find 5-star stocks traded in the U.S., do the following:

1. On the header, click the **Create** icon, then select **Screen**. The Screener window opens.

| Home                                      |                 | 🤨 🗹 🖓 🕰             |                                          |
|-------------------------------------------|-----------------|---------------------|------------------------------------------|
|                                           |                 | Create              | A                                        |
|                                           | R Direct 🖴      | List                |                                          |
|                                           | In Direct —     | Screen              | Solact this option from                  |
| Q Search for Securities and Rese          | arch            | Client Account      | Select this option from the Create menu. |
| Search for securities and nese            |                 | Custom Benchmark    | the create menu.                         |
|                                           |                 | Custom Scenario     |                                          |
| Lists & Screens                           | Client Accounts | Policy              |                                          |
|                                           |                 | Model Portfolio     |                                          |
| Name Type Last Modified                   | Name            | a Note              |                                          |
| Preferred Investments List 02/13/2020     | Adams           | 0. Scheduled Export |                                          |
| Sustainable Landscape U.S List 02/07/2020 |                 |                     |                                          |

Overview

Exercise 1: Screen for 5-star stocks

- 2. In the Investment Type area, Select Equity.
- 3. Click **OK**. All investments matching the criteria appear in the Screener window's left-hand pane.

| Screener  |                                                                              | Cancel Done                                                                               |                                                                                      |
|-----------|------------------------------------------------------------------------------|-------------------------------------------------------------------------------------------|--------------------------------------------------------------------------------------|
| 0/0 + 🖻 🖒 | ▼ Create your Universe                                                       | O Logic Mode                                                                              |                                                                                      |
|           | Investment Type Value Category Average Closed-End Fund Collective Inve Index | Insurance Fund Pooled Fund I Money Market Preferred Stock     Open-End Fund Separate Acco | Note that when<br>Equity is selected, no<br>other investment<br>type can be selected |
|           |                                                                              |                                                                                           |                                                                                      |

- 4. The system shows every instance of a stock, including every exchange it trades on; which results in some stocks appearing on the list more than once. To address this, narrow the results by adding more search criteria. In the Add Criteria area, in the Search for data points field, type **Exchange**.
- 5. Point your cursor at Exchange. Its data point definition appears so you can be sure this is the data point you want.
- 6. Click Exchange.

| Screener                     |                                          |     |                                                          |                                         |
|------------------------------|------------------------------------------|-----|----------------------------------------------------------|-----------------------------------------|
| 0 / 102,112 + 🖻 🖒            | <ul> <li>Create your Universe</li> </ul> |     |                                                          |                                         |
| (Y.Z) Queenco Ltd            | Investment Type: Equity                  |     |                                                          |                                         |
| 01 Communique Laboratory Inc | Add Criteria                             |     |                                                          |                                         |
| 01 Communique Laboratory Inc |                                          |     |                                                          |                                         |
| 01 Communique Laboratory Inc | Q Exchange                               | Y D | Data Definition for Exchange                             | When you point the cursor at a          |
| 01 Communique Laboratory Inc | ~                                        |     | Jata Demittion for Exchange                              | selection, its Data Definition appears. |
| 01Cyberaton SA               | Exchange                                 | -   | The evolution of evolutions the investment is            | Click to select.                        |
| 024 Pharma Inc               |                                          |     | The exchange or exchanges the investment is<br>isted on. |                                         |
| 024 Pharma Inc               | Exchange Country                         |     | isted on.                                                |                                         |
| 1 Page Ltd                   |                                          |     |                                                          |                                         |
| 1 Production Film Co         | Exchange Country Id                      |     |                                                          |                                         |

7. In the Value search field, search for NYSE, then click to select NYSE ARCA.

| Screener                          |                             |       |                    |               |
|-----------------------------------|-----------------------------|-------|--------------------|---------------|
| 0 / 109,138 🛛 🕂 🖻 🖒               | Create your Universe        |       |                    |               |
| The Bancorp Inc                   | Investment Type: Equity     |       |                    |               |
| Verizon Communications Inc        | # Exchange                  |       |                    |               |
| Consolidated Edison Inc           | Excitatige                  |       |                    |               |
| Lazard Ltd Shs A                  | Operator                    | Value |                    |               |
| Microsoft Corp                    |                             |       |                    |               |
| Apple Inc                         | <ul> <li>Include</li> </ul> |       | low Missing Values |               |
| GoPro Inc A                       | O Exclude                   |       |                    |               |
| Alaris Royalty Corp               | C) Exclude                  |       |                    |               |
| VeriSign Inc                      |                             |       |                    |               |
| Agilent Technologies Inc          | Value                       |       |                    |               |
| Equinix Inc                       | Q. NYSE                     |       |                    |               |
| LKQ Corp                          | C. INTOL                    |       |                    | Select NYSE A |
| Affiliated Managers Group Inc     |                             |       | O NYSE MKT LLC     |               |
| American Tower Corp               |                             |       | O NYSE MIKT LLC    |               |
| Walmart Inc                       |                             |       | 1                  |               |
| Ameren Corp                       |                             |       |                    |               |
| United Parcel Service Inc Class B |                             |       |                    |               |
| Mettler-Toledo International Inc  |                             |       |                    |               |
| Quanta Services Inc               |                             |       |                    |               |
| Garmin Ltd                        |                             |       |                    |               |
| Whirlpool Corp                    |                             |       |                    |               |
| Xerox Corp                        |                             |       |                    |               |
| Host Hotels & Resorts Inc         |                             |       |                    |               |
| Prologis Inc                      |                             |       |                    |               |

8. Clear the Value search field, then enter NASDAO and click it to select its option.

| Screener                          |                                          |                                |                      |
|-----------------------------------|------------------------------------------|--------------------------------|----------------------|
| 0 / 109,138 🕂 🖻 🖒                 | <ul> <li>Create your Universe</li> </ul> |                                |                      |
| The Bancorp Inc                   | Investment Type: Equity                  |                                |                      |
| Verizon Communications Inc        | # Exchange                               |                                |                      |
| Consolidated Edison Inc           |                                          |                                |                      |
| Lazard Ltd Shs A                  | Operator                                 | Value                          |                      |
| Microsoft Corp                    | Include                                  | Allow Missing Values           |                      |
| Apple Inc                         | Unclude                                  |                                |                      |
| GoPro Inc A                       | O Exclude                                |                                |                      |
| Alaris Royalty Corp               |                                          |                                |                      |
| VeriSign Inc                      | Value                                    |                                |                      |
| Agilent Technologies Inc          |                                          |                                | -                    |
| Equinix Inc                       | Q NASDAQ                                 |                                |                      |
| LKQ Corp                          |                                          |                                | -                    |
| Affiliated Managers Group Inc     | AB NASDAQ OMX VILNIU                     | JS O NASDAQ OMX COPENHAGEN A/S |                      |
| American Tower Corp               |                                          |                                |                      |
| Walmart Inc                       | 🥑 NASDAQ                                 | NASDAQ OMX HELSINKI LTD.       | Select this exchange |
| Ameren Corp                       | O NASDAQ DUBAI                           | NASDAQ OMX ICELAND HF.         | ooloot this exchange |
| United Parcel Service Inc Class B | Ŭ                                        | <u> </u>                       |                      |
| Mettler-Toledo International Inc  |                                          |                                |                      |
| Quanta Services Inc               |                                          |                                |                      |
| Garmin Ltd                        |                                          |                                |                      |
| Whirlpool Corp                    |                                          |                                |                      |
| Xerox Corp                        |                                          |                                |                      |
| Host Hotels & Resorts Inc         |                                          |                                |                      |

9. Clear the Value search field, then enter **New York** and click **New York Stock Exchange** to select its option.

| Screener                          |                                          |                      |                      |
|-----------------------------------|------------------------------------------|----------------------|----------------------|
| 0 / 109,138   + 🖻 🖒               | <ul> <li>Create your Universe</li> </ul> |                      |                      |
| The Bancorp Inc                   | Investment Type: Equity                  |                      |                      |
| Verizon Communications Inc        | # Exchange                               |                      |                      |
| Consolidated Edison Inc           |                                          |                      |                      |
| Lazard Ltd Shs A                  | Operator                                 | Value                |                      |
| Microsoft Corp                    | Include                                  | Allow Missing Values |                      |
| Apple Inc                         | Unclude                                  |                      |                      |
| GoPro Inc A                       | O Exclude                                |                      |                      |
| Alaris Royalty Corp               |                                          |                      |                      |
| VeriSign Inc                      | Value                                    |                      |                      |
| Agilent Technologies Inc          | Value                                    |                      |                      |
| Equinix Inc                       | Q New York                               |                      | Select this exchange |
| LKQ Corp                          |                                          |                      |                      |
| Affiliated Managers Group Inc     | NEW YORK STOC                            | K EXCHANGE, INC.     |                      |
| American Tower Corp               |                                          |                      |                      |
| Walmart Inc                       |                                          |                      |                      |
| Ameren Corp                       |                                          |                      |                      |
| United Parcel Service Inc Class B |                                          |                      |                      |
| An an an an an an an an an        |                                          |                      |                      |

- 10. Click **OK**. Note that the number of matching stocks is reduced considerably.
- 11. To find stocks with a 5-star rating, in the Add Criteria area, in the **Search for data points** field, type **Rating**, then select **Morningstar Rating for Stocks**.

| Screener                          |                               |                        |
|-----------------------------------|-------------------------------|------------------------|
| 0/4,654 + 🖻 🖒                     | Create your Universe          |                        |
| 1-800-Flowers.com Inc. Class A    | Investment Type: Equity       |                        |
| 1st Constitution Bancorp          | Exchange: NASDAQ, NEW YORK S  | 3TO                    |
| 1st Source Corp                   | -                             |                        |
| Federated National Holding Co     | # Add Criteria                |                        |
| 3D Systems Corp                   |                               | Select this data poin  |
| 3M Co                             | Q Rating                      | after searching for it |
| 51job Inc ADR                     |                               |                        |
| 8x8 Inc                           | Morningstar Rating for Stocks | 1                      |
| Helios and Matheson Analytics Inc |                               |                        |

12. Select the option for  $\star \star \star \star \star$ .

By default, the Morningstar Rating data point is configured to show both qualitative and quantitative values. Additionally, it is set to show the star rating for a stock as of the previous month end, rather than the most recent value. Both of these values will be changed so you are seeing only qualitative ratings from the previous day-end.

- 13. Click the **Settings** icon in the data point area. A set of fields opens.
  - Note: Stocks with a qualitative star rating are covered by a Morningstar analyst. Stocks with a quantitative rating have their rating assigned by an algorithm based on the process Morningstar analysts use to calculate the fair value estimate for a company.

| Screener                                     |                                          |                                          | Cancel Done    |                                  |
|----------------------------------------------|------------------------------------------|------------------------------------------|----------------|----------------------------------|
| 0/40   + 🖻 🖒                                 | <ul> <li>Create your Universe</li> </ul> |                                          | 🔘 Logic Mode 📩 |                                  |
| Brookdale Senior Living Inc                  | Investment Type: Eq                      | uity                                     |                |                                  |
| Buckeye Partners LP                          | Exchange: NASDAQ,                        | NEW YORK STOCK EXCHANGE, INC., NYSE ARCA |                |                                  |
| CVS Health Corp                              |                                          |                                          |                |                                  |
| Cameco Corp                                  | I Morningstar Rating                     | for Stocks Best (mo-end)                 | СК ОК          | Click this icon to change        |
| China Life Insurance Co Ltd ADR repr Class H | Orrenter                                 | Value                                    |                | the settings for a data point    |
| China Mobile Ltd ADR                         | Operator                                 | value                                    |                | the settings for a data point    |
| Consolidated Communications Holdings Inc     | Include                                  | Allow Missing                            |                |                                  |
| Dean Foods Co                                |                                          | Values                                   |                |                                  |
| Enbridge Inc                                 | O Exclude                                |                                          |                |                                  |
| General Electric Co                          |                                          |                                          |                |                                  |
| General Mills Inc                            |                                          | ○ ★★★★                                   |                | Note that the name of the        |
| Hibbett Sports Inc                           |                                          | $\bigcirc$                               |                | data point reflects its settings |
| Lannett Co Inc                               |                                          | ○ ★★★                                    |                |                                  |
| L Brands Inc                                 |                                          | ○ ★★                                     |                |                                  |

- 14. From the End Date drop-down field, select Day End.
- 15. From the Source Type drop-down field, select Qual.

| Screener                                     |                                                              | Cancel Done  |                           |
|----------------------------------------------|--------------------------------------------------------------|--------------|---------------------------|
| 0/40 + 🖻 🖒                                   | ▼ Create your Universe                                       | C Logic Mode |                           |
| Brookdale Senior Living Inc                  | Investment Type: Equity                                      |              |                           |
| Buckeye Partners LP                          | # Exchange: NASDAQ, NEW YORK STOCK EXCHANGE, INC., NYSE ARCA |              |                           |
| CVS Health Corp                              |                                                              |              |                           |
| Cameco Corp                                  | # Morningstar Rating for Stocks Best (mo-end)                | Reset OK     |                           |
| China Life Insurance Co Ltd ADR repr Class H | Time End Date                                                |              |                           |
| China Mobile Ltd ADR                         | Cho Date                                                     |              |                           |
| Consolidated Communications Holdings Inc     | Most Recent V Day End V                                      |              |                           |
| Dean Foods Co                                |                                                              |              |                           |
| Enbridge Inc                                 |                                                              |              |                           |
| General Electric Co                          | Source Type Screen By                                        |              |                           |
| General Mills Inc                            | Qual V Value V                                               |              | Note the values           |
| Hibbett Sports Inc                           | Value V                                                      |              | selected for these fields |
| Lannett Co Inc                               |                                                              |              |                           |
| L Brands Inc                                 |                                                              |              |                           |

- 16. Click **OK** to close the Settings window.
- 17. Click **OK** to accept the data point as it is configured.
- 18. Click Done. The Screener window closes, and the Equities Summary data set opens.

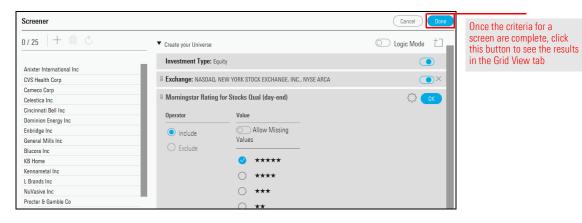

A screen is not automatically saved when you create it. In the upper-left corner of the window, note the name of the screen: Untitled Screen – Edited. This indicates that the screen has not been saved.

Exercise 2: Save the screen you created

| Untitled Screen — Edited $\vee$    | Q.,                                | Sear Note the name of     |
|------------------------------------|------------------------------------|---------------------------|
| 0 101                              | Data Set: Equities Summ            | the unsaved scree<br>nary |
| Name                               | Ticker Exchange                    | Bi<br>Ci                  |
| 1 Adient PLC                       | ADNT NEW YORK STOCK EXCHANGE, INC. | U                         |
| 2 Aegon NV ADR                     | AEG NEW YORK STOCK EXCHANGE, INC.  | N                         |
| 3 Ambev SA ADR                     | ABEV NEW YORK STOCK EXCHANGE, INC. | В                         |
| 4 AMC Networks Inc A               | AMCX NASDAQ                        | U                         |
| 5 American International Group Inc | AIG NEW YORK STOCK EXCHANGE, INC.  | U                         |

Once saved, the screens you create in web-based Morningstar Direct are dynamic; that is, when you open a screen, it always shows the securities matching the criteria associated with the screen. This allows you to always see the current results of a saved screen you open on a regular basis.To save the screen you created, do the following:

From the toolbar above the grid, click the drop-down field that reads Untitled Screen

 Edited, then select Save. A dialog box opens.

|   | Untitled Screen    | — Edited V                            | ♀ Search for S           |                   |
|---|--------------------|---------------------------------------|--------------------------|-------------------|
|   | 101                | Screen Actions Set: 1                 | Untitled — Edited $\vee$ |                   |
|   |                    | 🗁 Open                                |                          |                   |
|   | Name               | 🖾 Save                                | Business<br>Country      | Use this command  |
| _ |                    | 🗹 Import List                         |                          | to save a screen. |
|   | 1 AMC Networks In  | · · · · · · · · · · · · · · · · · · · | USA                      |                   |
|   | 2 Amicus Therapeu  | + Create New List                     | USA                      |                   |
|   | 3 Blucora Inc      | + Create New Screen                   | USA                      |                   |
|   | 4 Cumberland Phar  |                                       | USA                      |                   |
|   | 5 Diamondhaek East | EANC NASDAO                           | 110 4                    |                   |

- 2. In the name field, type 5-Star Stocks.
- 3. Click **Save**. The dialog box closes, and the name of the screen now appears at the top of the Grid.

Before moving on to creating a screen for funds, you should complete one additional exercise on screening for stocks. This exercise allows you to practice the following skills:

Exercise 3: Screen for stocks by P/B Ratio

- changing an existing screen
- ► screening for stocks with a Price-to-Book Ratio less than 1
- ► saving a new screen without changing an existing saved screen, and
- ► saving a data set to preserve a grouping.

#### Do the following:

1. From the Grid header, click the **Open Screener** icon. The Screener window opens.

| 5-Star Stocks ∨                  |        |                    | ♀ Search for        |                                                   |
|----------------------------------|--------|--------------------|---------------------|---------------------------------------------------|
|                                  |        | Data Set: Coreener | Untitled — Edited ∨ | This icon allows you to open the screener window. |
| Name                             | Ticker | Exchange           | Business<br>Country |                                                   |
| 1 AMC Networks Inc A             | AMCX   | NASDAQ             | USA                 |                                                   |
| 2 Amicus Therapeutics Inc        | FOLD   | NASDAQ             | USA                 |                                                   |
| 3 Blucora Inc                    | BCOR   | NASDAQ             | USA                 |                                                   |
| 4 Cumberland Pharmaceuticals Inc | CPIX   | NASDAQ             | USA                 |                                                   |
| 5 Diamondback Energy Inc         | FANG   | NASDAQ             | USA                 |                                                   |

2. To the right of the Morningstar Rating criterion, click the X to delete it.

| Screener                         |                                                                    | Cancel Done            |
|----------------------------------|--------------------------------------------------------------------|------------------------|
| 0/34 + 🖻 🖒                       | ▼ Create your Universe                                             | 🔘 Logic Mode 📋         |
| Adient PLC                       | Investment Type: Equity                                            |                        |
| American International Group Inc |                                                                    | Click here to remove   |
| Amicus Therapeutics Inc          | II Exchange: NASDAQ, NEW YORK STOCK EXCHANGE, INC.                 | an item from a screen. |
| Anheuser-Busch InBev SA/NV ADR   | # Morningstar Rating for Stocks Qual (day-end): Include Value: 5 S | Store                  |
| Anixter International Inc        | a worningstal nating for Stocks dual (day-end). Include walle, 5.  |                        |
| Blucora Inc                      | # Add Criteria                                                     | ×                      |
| British American Tobacco PLC ADR |                                                                    |                        |
| Capital One Financial Corp       | Q Search for                                                       |                        |
| Celestica Inc                    |                                                                    |                        |
| Cincinnati Bell Inc              | Analyst Name                                                       |                        |
| Credit Suisse Group AG ADR       |                                                                    |                        |
| Cumberland Pharmaceuticals Inc   | Average Price                                                      |                        |
| CVS Health Corp                  | Ratio                                                              |                        |
| DaVita Inc                       | Branding Name Id                                                   |                        |

3. In the Add Criteria area in the **Search** field, type **pe**, then click **Price Ratio**.

| Screener                          |                                                      |                    |
|-----------------------------------|------------------------------------------------------|--------------------|
| 0 / 4,579 🕂 🖻 🖒                   | ▼ Create your Universe                               |                    |
| 1-800-Flowers.com Inc Class A     | Investment Type: Equity                              |                    |
| 1st Constitution Bancorp          |                                                      |                    |
| 1st Source Corp                   | I Exchange: NASDAQ, NEW YORK STOCK EXCHANGE, INC., N | 1)                 |
| FedNat Holding Co                 | # Add Criteria                                       |                    |
| 3D Systems Corp                   | # Aut Griteria                                       |                    |
| 3M Co                             | Q pe                                                 |                    |
| 51job Inc ADR                     | Q pe Data Definition for                             | ۲                  |
| 8x8 Inc                           | Company Product Involvement This definition wi       |                    |
| Helios and Matheson Analytics Inc | This definition wi                                   | Note the term to   |
| A. Schulman Inc                   | Company Product Involvement                          | search for, and    |
| A.O. Smith Corp                   | Percentage                                           | the item to select |
| AAON Inc                          |                                                      | <u> </u>           |
| AAR Corp                          | Price Ratio                                          |                    |

4. The data point defaults to P/E Ratio day-end. To change this to the P/B Ratio, click the **Settings** icon.

| Screener                          |                        |                                 | Cancel Done    |                      |
|-----------------------------------|------------------------|---------------------------------|----------------|----------------------|
| 0/4,654 + 🖻 🖒                     | Create your Universe   |                                 | 🔘 Logic Mode 📋 |                      |
| 1-800-Flowers.com Inc Class A     | Investment Type: Equit | 1                               |                |                      |
| 1st Constitution Bancorp          | Exchange: NASDAQ, NE   | W YORK STOCK EXCHANGE, INC., NY | SE ARCA        |                      |
| 1st Source Corp                   |                        |                                 |                |                      |
| Federated National Holding Co     | I P/E Ratio day-end    |                                 | С СК           | Click this icon to   |
| 3D Systems Corp                   | Operator               | Value                           |                | change the settings  |
| 3M Co                             |                        | Value                           |                | for this data point. |
| 51job Inc ADR                     | Greater than or        | Allow Missing                   |                | for this data point. |
| 8x8 Inc                           | Equal to               | Values                          |                |                      |
| Helios and Matheson Analytics Inc | <u> </u>               |                                 |                |                      |
| A. Schulman Inc                   | ◯ Greater than         | Value                           |                |                      |
| A.O. Smith Corp                   | O Equal to             | Enter Value                     |                |                      |
| AAON Inc                          |                        | <u> </u>                        |                |                      |
| AAR Corp                          | O Not Equal to         | O Not Available                 |                |                      |
| ABB Ltd ADR                       | Less than or Equal     |                                 |                |                      |

5. From the Valuation per Share Type drop-down field, then select P/B.

| Screener                             |                                              |          |                      |           |                         |
|--------------------------------------|----------------------------------------------|----------|----------------------|-----------|-------------------------|
| 0/4,373 🕂 👘 🖒                        | <br><ul> <li>Create your Universe</li> </ul> |          |                      |           |                         |
| 1347 Property Insurance Holdings Inc | Investment Type: Equity                      |          |                      |           |                         |
| 180 Degree Capital Corp              | Exchange: NASDAQ, NEV                        |          | OCK EXCHANGE INC     | NYSE ARCA |                         |
| 1-800-Flowers.com Inc Class A        | - Exchange, MODAG, MEY                       | rionicor | CONCENDINANCE, INC., | NTOL ANDA |                         |
| 1st Constitution Bancorp             | # P/E Ratio day-end (day-e                   | nd)      |                      |           |                         |
| 1st Source Corp                      |                                              |          |                      |           |                         |
| 21Vianet Group Inc ADR               | Time                                         |          | End Date             |           |                         |
| 2U Inc                               |                                              |          | i annann             |           |                         |
| 3D Systems Corp                      | Most Recent                                  | ~        | Day End              | ×         |                         |
| 3M Co                                |                                              |          |                      |           | _                       |
| 500.com Ltd ADR                      | Valuation per Share Type                     |          | Screen By            |           |                         |
| 51job Inc ADR                        |                                              |          |                      |           | Select this option from |
| 58.com Inc ADR repr Class A          | P/E                                          | ~        | Value                | ~         | this field.             |
| 8x8 Inc                              | P/E                                          | 1 +      |                      |           |                         |
| A H Belo Corp A                      |                                              |          |                      |           |                         |
| A.O. Smith Corp                      | P/B                                          |          |                      |           |                         |
| A10 Networks Inc                     | P/S                                          |          |                      |           |                         |
| AAC Holdings Inc                     | Normalized P/E                               |          |                      |           |                         |
| AAON Inc                             | Normalized P/E                               |          |                      |           |                         |
|                                      | P/FCF                                        |          |                      |           |                         |
|                                      | P/CF                                         |          |                      |           |                         |

- 6. Click **OK**.
- 7. The Operator column should show the option for Less than or Equal to selected. In the **Value** field, enter **1**.

| Screener                          |                                          |                                        | Cancel Done  |                     |
|-----------------------------------|------------------------------------------|----------------------------------------|--------------|---------------------|
| 0 / 4,654 🕂 🖻 🖒                   | <ul> <li>Create your Universe</li> </ul> |                                        | C Logic Mode |                     |
| 1-800-Flowers.com Inc Class A     | Investment Type: Equity                  |                                        |              |                     |
| 1st Constitution Bancorp          | Exchange: NASDAQ, NEV                    | V YORK STOCK EXCHANGE, INC., NYSE ARCA |              |                     |
| 1st Source Corp                   |                                          |                                        |              |                     |
| Federated National Holding Co     | # P/B Ratio day-end                      |                                        | СС ОК        |                     |
| 3D Systems Corp                   | Operator                                 | Value                                  |              |                     |
| 3M Co                             |                                          | value                                  |              |                     |
| 51job Inc ADR                     | Greater than or                          | Allow Missing                          |              | Note the selections |
| 8x8 Inc                           | Equal to                                 | Values                                 |              |                     |
| Helios and Matheson Analytics Inc |                                          |                                        |              | for these fields.   |
| A. Schulman Inc                   | ◯ Greater than                           | Value                                  |              |                     |
| A.O. Smith Corp                   | O Equal to                               | 1 ×                                    |              |                     |
| AAON Inc                          |                                          |                                        |              |                     |
| AAR Corp                          | O Not Equal to                           | 🔿 Not Available                        |              |                     |
| ABB Ltd ADR                       | Less than or Equal                       |                                        |              |                     |
| ABM Industries Inc                | to                                       |                                        |              |                     |

- 8. Click **OK**.
- 9. Click Done. The Screener window closes, and the data set is displayed.

 The word "Edited" after the screen's name indicates the screen has unsaved changes. To save this screen with a new name, click the Screen Actions menu and select Save As.

| 5-Star Stocks      | — Edited ∨          |       |        |                  | Q Set            | arch for Secu |                        |
|--------------------|---------------------|-------|--------|------------------|------------------|---------------|------------------------|
| 1,123              | Screen Actions      |       | I      | ta Set: <b>U</b> | ntitled — Edi    | ted $\vee$    |                        |
|                    | 🗁 Open              |       |        | Business         | Market Cap (day- | Peee          |                        |
| Name               | 💾 Save              |       |        | Country          |                  | Currency      |                        |
| 1 1347 Property I  | Save As             |       | [      | USA              | 33,245,000       | US Dollar     | Be sure to choose this |
| 2 180 Degree Ca    | 🖾 Import List       |       |        | USA              | 61,798,085       | US Dollar     | option, not Save.      |
| 3 1895 Bancorp c   | + Create New List   |       |        | USA              | 53,643,447       | US Dollar     |                        |
| 4 Abraxas Petrole  | + Create New Screen |       |        | USA              | 34,134,607       | US Dollar     |                        |
| 5 Acacia Researc   |                     |       |        | USA              | 112,863,163      | US Dollar     |                        |
| 6 Aclaris Therapeu | luca mu             | AGIIG | DAUGAN | USA              | 47,758,145       | US Dollar     |                        |
| 7 Acorda Therapeu  | utics Inc           | ACOR  | NASDAQ | USA              | 55,676,546       | US Dollar     |                        |

11. In the **name** field, enter **Undervalued Stocks**, then click **Save**. The new name appears at the top of the window.

### **Creating and Saving Screens for Funds**

The process of creating and saving screens for funds is almost identical to that for stocks. The only difference is the set of data points available for screening. In addition to practicing building additional screens, the exercises in this section also show you how to do the following:

- ► save investments from a screen to a list
- ► group funds by category in the Grid View tab
- ► change a screen's name, and
- ► find a data point if it does not automatically appear when searching for it by name.

For this exercise, you will create a new screen, this time for open-end funds and ETFs with a Gold rating from a Morningstar analyst. The funds must also be open to new investors. To screen for investments meeting these criteria, do the following:

Exercise 4: Screen for Gold-rated funds

- 1. From the **Screen Actions** menu, select **Create New Screen**. The Screener window opens.
  - Pote: You might be prompted to save changes to your data set.

| Undervalued      | Stocks V                              |      |        |                                    |
|------------------|---------------------------------------|------|--------|------------------------------------|
| 1,123            | Screen Actions                        |      | Da     |                                    |
|                  | 🗗 Open                                |      | _      |                                    |
| Name             | 🖺 Save                                |      | ge     |                                    |
|                  | Save As                               |      | -      |                                    |
| 1 1347 Propert   | 🗹 Import List                         |      | 40     | Select this option from the Screen |
| 2 180 Degree (   | · · · · · · · · · · · · · · · · · · · |      | 40     | Actions menu.                      |
| 3 1895 Bancor    | + Create New List                     |      | 40     |                                    |
| 4 Abraxas Petr   | + Create New Screen                   |      | ٩C     |                                    |
| 5 Acacia Resea   |                                       |      | 40     |                                    |
| 6 Aclaris Therap | euros mo                              | AUIU | NAUDAC |                                    |
| 7 Acorda Therap  | eutics Inc                            | ACOR | NASDAC |                                    |

2. In the Investment Type area, click **Exchange-Traded Fund** and **Open-End Fund**, then click **OK**.

| Screener  |                                                                                                    |                                                   |                                                            | Cancel Done                      |                                                                              |
|-----------|----------------------------------------------------------------------------------------------------|---------------------------------------------------|------------------------------------------------------------|----------------------------------|------------------------------------------------------------------------------|
| 0/0 + 0 0 | <ul> <li>Create your Universe</li> </ul>                                                                                                    |                                                   |                                                            | O Logic Mode                     |                                                                              |
|           | Investment Type<br>Select an investment type to start yo<br>Value<br>Category Average<br>Closed-End Fund<br>Collective Investment Tr<br>Equity | Exchange-Traded Fund     Index     Insurance Fund | Model<br>Money Market Fund<br>Open-End Fund<br>Pooled Fund | Preferred Stock Separate Account | After making<br>your<br>selection(s) for<br>a field, be sure<br>to click OK. |
|           |                                                                                                    |                                                   |                                                            |                                  |                                                                              |

A criterion for Domicile: United States is automatically added. This saves you the trouble of having to filter for only those funds sold in the U.S.

| Screener 0 / 29,185   + @ © 1290 Convertible Securities A      | Create your Universe<br>Investment Type: Exchange-Traded Fund, Open-End Fund | Cancel Done | The Domicile criteria is included automatically, and is set to United States. |
|----------------------------------------------------------------|------------------------------------------------------------------------------|-------------|-------------------------------------------------------------------------------|
| 1290 Convertible Securities I<br>1290 Convertible Securities R | Domicile: United States                                                      |             |                                                                               |
| 1290 Diversified Bond A                                        | II Add Criteria                                                              | ×           |                                                                               |
| 1290 Diversified Bond I                                        |                                                                              |             |                                                                               |
| 1290 Diversified Bond R                                        | Q Search for data pi                                                         |             |                                                                               |

- 3. To find funds with a Gold Morningstar Analyst Rating, in the Add Criteria **Search** field, type **rating**.
- 4. Select Morningstar Analyst Rating > Overall.

| Create your Universe                                                  |                                      | 🔘 Logic Mode 📋 🔒 |
|-----------------------------------------------------------------------|--------------------------------------|------------------|
| Investment Type: Exchange-Tra                                         | ded Fund, Open-End Fund              |                  |
| Domicile: United States                                               |                                      |                  |
| Add Criteria                                                          |                                      | ×                |
| Q rating<br>Annual Report Adjusted<br>Ope <b>rating</b> Expense Ratio | Analyst Rating Type                  |                  |
| Credit Quality Breakdown >                                            | Performance Pillar I<br>Price Pillar |                  |
| Credit Rating Breakdown $>$ (Calculated)                              | People Pillar                        |                  |
| Firm % Assets By Rating $>$                                           | Process Pillar                       |                  |
| Morningstar Analyst > Rating                                          | Parent Pillar                        |                  |

Note the search term, and the item to select.

5. Select **Gold**, then click **OK**.

| Investment Type: E          | xchange-Traded Fund, Open-End Fund |      |                     |  |  |  |  |  |  |
|-----------------------------|------------------------------------|------|---------------------|--|--|--|--|--|--|
| Domicile: United Sta        | tes                                | ۰×   |                     |  |  |  |  |  |  |
| I Morningstar Analy         | st Rating (day-end)                | С СК |                     |  |  |  |  |  |  |
| Operator                    | Value                              |      |                     |  |  |  |  |  |  |
| <ul> <li>Include</li> </ul> | Include     Allow Missing Values   |      |                     |  |  |  |  |  |  |
| O Exclude                   | O Bronze                           |      |                     |  |  |  |  |  |  |
|                             | 🥥 Gold                             |      | Select this option, |  |  |  |  |  |  |
|                             | O Negative                         |      | then click OK.      |  |  |  |  |  |  |
|                             | O Neutral                          |      |                     |  |  |  |  |  |  |
|                             | ◯ Silver                           |      |                     |  |  |  |  |  |  |
|                             | O Under Review                     |      |                     |  |  |  |  |  |  |

6. To find a single instance of each fund, in the Add Criteria **Search** field, type **old**. Select **Oldest Share Class**. Additional fields appear.

| ▼ Create your Universe                               | 🔘 Logic Mode 📋 |                                      |
|------------------------------------------------------|----------------|--------------------------------------|
| Investment Type: Exchange-Traded Fund, Open-End Fund |                |                                      |
| Domicile: United States                              |                |                                      |
| II Morningstar Analyst Rating: Gold                  |                |                                      |
| II Add Criteria                                      | ×              |                                      |
| Q old X                                              |                |                                      |
| # of H <b>old</b> ings                               |                |                                      |
| Country Available for<br>Sale                        |                |                                      |
| HOLDR                                                |                |                                      |
| Inception Date of Fund's<br>Oldest Share Class       |                | he search term,<br>e item to select. |
| Oldest Share Class                                   |                | _                                    |

7. The option for Yes should be selected already; click **OK**.

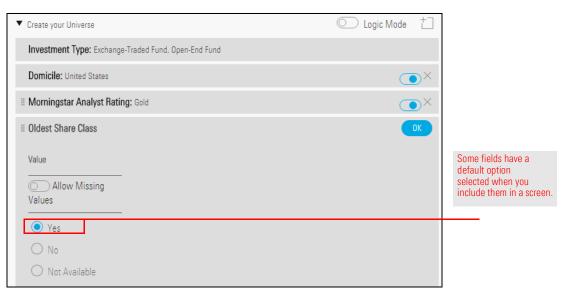

8. To find funds open to new investors, in the Add Criteria **Search** field, type **open**, then select **Closed to New Investors**.

| ▼ Create your Universe     |                                                                                                    | 🔘 Logic Mode 📋 |                                               |
|----------------------------|----------------------------------------------------------------------------------------------------|----------------|-----------------------------------------------|
| Investment Type: Exchan    | nge-Traded Fund, Open-End Fund                                                                          |                |                                               |
| Domicile: United States    |                                                                                                    | ۰×             |                                               |
| II Morningstar Analyst R   | ating (day-end): Gold                                                                                   | ۰×             |                                               |
| II Oldest Share Class      | Value: Yes                                                                                              | ۰×             |                                               |
| # Add Criteria             |                                                                                                    | ×              |                                               |
| Q open                     | <sup>7</sup> Data Definition for Closed to New Investors                                                |                |                                               |
| Closed to All<br>Investors | An indication that the fund is currently<br>accepting investments from new                              |                | Note the search term, and the item to select. |
| Closed to New<br>Investors | investors. Funds that are closed to new<br>investors will accept additional<br>investment from existing |                |                                               |

9. Select the option for No.

10. Click **OK**.

| Investment Type: Exchange-Traded Fund, Open-End Fund |            |    |                                    |
|------------------------------------------------------|------------|----|------------------------------------|
| Domicile: United States                              |            | •× |                                    |
| II Morningstar Analyst Rating (day-end): Gold        |            | •× |                                    |
| II Oldest Share Class                                | Value: Yes | •× |                                    |
| I Closed to New Investors                            |            | ОК |                                    |
| Value                                                |            |    |                                    |
| Allow Missing                                        |            |    |                                    |
| Values                                               |            |    | Be sure to select                  |
|                                                      |            |    | this option<br>before clicking OK. |
| ○ Yes                                                |            |    | Defore clicking OK.                |
| No No                                                |            |    |                                    |
| 🔿 Not Available                                      |            |    |                                    |

11. Click Done. The Screener window closes and the Manager Research data set opens.

To save the screen you created for Gold-rated funds, do the following:

1. Click the Screen Actions menu and select Save. A dialog box opens.

|          | Untitled Screen      | — Edited V                    |       |                     |  |
|----------|----------------------|-------------------------------|-------|---------------------|--|
| ✓0 159 □ |                      | Screen Actions                | Set:  | Use this command    |  |
|          |                      | 🗁 Open                        |       | to save the screen. |  |
|          | Name                 | 凹 Save                        |       |                     |  |
| _        |                      | ☑ Import List                 |       |                     |  |
|          | 1 American Funds A   | + Create New List             |       | 349                 |  |
|          | 2 American Funds /   |                               |       | 380                 |  |
|          | 3 American Funds (   | + Create New Screen           |       | 3K7                 |  |
|          | 4 American Funds E   |                               |       | )BJ                 |  |
|          | 5 American Funds Fu  | ican Funds Fundamental Invs A |       | FOUSA00CTS          |  |
|          | 6 American Funds Int | tl Gr and Inc F2              | IGFFX | FOUSA06YLG          |  |

Exercise 5: Save the screen you created

- 2. In the name field, type Analyst-Rated Funds.
- 3. Click Save. The name of the screen updates automatically.

In this exercise, the Analyst-Rated Funds will be modified to look for only U.S. large-cap funds, and then re-saved. You will also learn an alternate way to screen for a popular data point. Do the following:

Exercise 6: Modify a screen to find only U.S. large-cap funds

1. On the grid header, click the **Open Screener** icon. The Screener window opens.

| Analyst-Rated Funds ∨ Search for Securities and Research |         |            |                      |                           |                       |  |  |
|----------------------------------------------------------|---------|------------|----------------------|---------------------------|-----------------------|--|--|
| 159 ⊟ m ⊗ + <u>-</u> Q Z                                 | BY      | Data Set   | Manager Research     | Read Only V               | Use this icon to open |  |  |
|                                                          | Open Sc | reener     |                      | Total Ret % Rank          | the Screener window.  |  |  |
| Name                                                     | Ticker  | SecId      | Morningstar Category | Cat 3Y mo-end<br>(mo-end) |                       |  |  |
| 1 American Funds AMCAP A                                 | AMCPX   | FOUSA00B49 | Large Growth         | 81                        |                       |  |  |
| 2 American Funds American Mutual A                       | AMRMX   | FOUSA00B8C | Large Value          | 10                        |                       |  |  |
| 3 American Funds Capital World Gr&Inc A                  | CWGIX   | FOUSA00BK7 | World Large Stock    | 46                        |                       |  |  |

- 2. To add a data point to find only U.S. large-cap funds, in the bottom Add Criteria area, in the **Search** field, type **peer**.
- 3. Select Morningstar Category. Additional fields appear.

| Screener                              |                                |                                      | Cancel Done |                                       |
|---------------------------------------|--------------------------------|--------------------------------------|-------------|---------------------------------------|
| 0/95 + 🖻 🖒                            | Investment Type: Open-End Fun  | d, Exchange-Traded Fund              |             |                                       |
| American Funds AMCAP A                | II Domicile: United States     |                                      | ۰×          |                                       |
| American Funds American Mutual A      | # Morningstar Analyst Rating ( | day-end): Gold                       |             |                                       |
| American Funds Capital World Gr&Inc A | -                              |                                      |             | The smart search                      |
| American Funds Europacific Growth A   | II Oldest Share Class          | Value: Yes                           |             |                                       |
| American Funds Intl Gr and Inc F2     | Closed to New Investors        | Value: No                            |             | capability can allow<br>you to find a |
| American Funds New Economy A          | # Glosed to New Investors      | Value, NU                            |             |                                       |
| American Funds New Perspective A      | # Add Criteria                 |                                      | ×           | data point by<br>searching for a      |
| American Funds Washington Mutual A    |                                |                                      | $\sim$      | <u> </u>                              |
| AMG Yacktman I                        | Q peer V Data                  | Definition for Morningstar Category  |             | synonym of its name                   |
| Artisan Global Value Investor         |                                | bermition for morningstar outegory   |             |                                       |
| Causeway International Value Instl    | Morningstar A pr               | eer group assigned by Morningstar    |             |                                       |
| DFA US Micro Cap I                    | A pt                           | istinguish funds by their portfolio, |             |                                       |
| DFA US Small Cap I                    |                                | stment objective, and style.         |             |                                       |
| DFA US Targeted Value I               | Most Recent                    | ningstar Category allows for a       |             |                                       |

- 4. In the Value **Filter** field, type **large**. The list of available categories updates to match your search term.
- 5. Select Large Blend, Large Growth, and Large Value.

| Screener                              |                             |                                        |                         | Cancel Done                   |                                 |
|---------------------------------------|-----------------------------|----------------------------------------|-------------------------|-------------------------------|---------------------------------|
| 0 / 132   + 🖻 🖒                       | II Oldest Share Class       |                                        | Value: Yes              | •×                            |                                 |
| AMG Yacktman I                        | II Closed to New Investors  |                                        | Value: No               | ×                             |                                 |
| American Funds AMCAP A                | II Morningstar Category     |                                        |                         | ОК                            |                                 |
| American Funds American Mutual A      |                             |                                        |                         | _                             |                                 |
| American Funds Capital World Gr&Inc A | Operator                    | Region                                 | Value                   |                               |                                 |
| American Funds Europacific Growth A   |                             |                                        |                         |                               |                                 |
| American Funds Fundamental Invs A     | <ul> <li>Include</li> </ul> | United States 🗸 🗸                      | Allow Missing<br>Values |                               |                                 |
| American Funds Intl Gr and Inc F2     | 🔘 Exclude                   |                                        | values                  |                               | Use this field                  |
| American Funds New Economy A          |                             |                                        |                         |                               | to narrow the                   |
| American Funds New Perspective A      | Global Broad Category Group | Value                                  |                         |                               | list of options.                |
| American Funds New World A            |                             |                                        |                         |                               |                                 |
| American Funds Washington Mutual A    | All S                       | Q large                                | ×                       | $(\ll (1/1 \rightarrow \gg))$ |                                 |
| BlackRock LifePath® Index 2020 K      | Allocation                  |                                        | -                       |                               |                                 |
| BlackRock LifePath® Index 2025 K      |                             | <ul> <li>Foreign Large Bler</li> </ul> | nd 🛛 🕜 Large (          | Growth                        | 0.1                             |
| BlackRock LifePath® Index 2030 K      | Alternative                 | Foreign Large Grov                     | wth 🗸 Large \           | /alue                         | Select the                      |
| BlackRock LifePath® Index 2035 K      | Commodities                 | <ul> <li>Foreign Large Valu</li> </ul> |                         |                               | categories you<br>want included |
| BlackRock LifePath® Index 2040 K      | Convertibles                |                                        | World                   | Large Stock                   | in the screen.                  |
| BlackRock LifePath® Index 2045 K      | Equity                      | <ul> <li>Large Blend</li> </ul>        |                         |                               |                                 |

- 6. Click **OK**.
- 7. Click **Done**. The Screener window closes and the data set is displayed.
- 8. From the **Screen Actions** menu, select **Save**. (In this exercise, it is OK to overwrite the previously saved screen.)

| $\checkmark$ | 0 40 🖂 🔟               | Screen Actions      |                 |                                                  |
|--------------|------------------------|---------------------|-----------------|--------------------------------------------------|
|              |                        | 🗁 Open              |                 |                                                  |
|              | Name                   | 凹 Save              |                 |                                                  |
|              | ·                      | 🖾 Save As           |                 | Use this command to<br>save the modified screen. |
|              | 1 American Funds AMC4  | ☑ Import List       |                 |                                                  |
|              | 2 American Funds Ameri |                     |                 |                                                  |
|              | 3 American Funds Funda | + Create New List   |                 |                                                  |
|              | 4 American Funds Wash  | + Create New Screen |                 |                                                  |
|              | 5 AMG Yacktman I       |                     |                 |                                                  |
|              | 6 DFA US Large Company | ں<br>۱              | TOON TOODHOUNDK |                                                  |

Remember that the results of a screen are dynamic. Depending on the criteria you include, the investments found by a screen could change from day-to-day. This exercise shows you how to save the results of a screen to a list, in case you want to maintain a static list of items as well. Do the following:

Exercise 7: Save funds from a screen to a list

- 1. To choose the investments to be included in the list, in the Grid, click the **Select All** button.
  - Note: If any of the listed funds are already selected, click the Select All button to deselect them. Then, click it again to select all rows.

| An      | alyst-Rated Funds $\vee$         |        |            |                   |
|---------|----------------------------------|--------|------------|-------------------|
| √40     |                                  |        | Data Set:  |                   |
|         |                                  |        |            |                   |
| Na Na   | me                               | Ticker | SecId      | Click this button |
| 🔽 1 Am  | erican Funds AMCAP A             | AMCPX  | FOUSA00B49 | select all rows.  |
| 🔽 2 Am  | erican Funds American Mutual A   | AMRMX  | FOUSA00B8C |                   |
| J 3 Am  | erican Funds Fundamental Invs A  | ANCFX  | FOUSA00CTS |                   |
| 🔽 4 Am  | erican Funds Washington Mutual A | AWSHX  | FOUSA00FUP |                   |
| 🔽 5 AN  | 1G Yacktman I                    | YACKX  | FOUSA00FOR |                   |
| 🔽 6 DF/ | A US Large Company I             | DFUSX  | FOUSA00AOK |                   |
| -       | amond Hill Large Cap A           | DHLAX  | FOUSA02UMA |                   |

2. On the Grid header, click the **Actions** icon and select **Save As New List**.

|     | Analyst-Rated Funds \ | $\checkmark$   |     |          |            |                                              |
|-----|-----------------------|----------------|-----|----------|------------|----------------------------------------------|
| √40 | 40 🖂 🛍 🤇              | ) + <u>⊧</u> Q | 2   | Y        | 7          |                                              |
|     | Actions (" 40 ")      |                |     | Γ        |            |                                              |
|     | Add/Edit Alerts       |                |     |          | Sec        |                                              |
|     | Add to List           |                | >   | X<br>//X | FOU        | Use this command                             |
|     | Remove from List      |                |     | K        | FOL<br>FOL | to save the results of the screen to a list. |
|     | Save As New List      |                | >   | (X       | FOL        |                                              |
|     | Generate Factsheet    |                | (j) | ¢        | FOL        |                                              |
|     | Morningstar Report    |                | (j) | K<br>X   | FOL        |                                              |
|     | Generate Workbook Rep | ort            |     |          | F00        |                                              |
|     |                       |                |     | ł        | F00<br>F00 |                                              |

- 3. In the Enter list name field, type Gold-Rated Large Cap Funds.
- 4. Click **Done**. Note that the new list does not open in the data set. The Analyst-Rated Funds screener is still displayed.
- 5. Click the Select All button again to deselect the rows.

Now that you have used the Screener window to find the funds you want to analyze, you can use the Grid to visualize the data bit more clearly. One way to do this is to group the funds by Morningstar Category. While you could click the Morningstar Category column header to sort the rows, grouping the rows allows you to show or hide only the rows you want. Do the following:

## Exercise 8: Group funds by category in the Grid

1. On the right side of the Grid header, click **Show Peer Analytics**. The Peer Analytics panel opens on the right.

| $\blacksquare$ Analyst-Rated Funds $\lor$ |        |            |                         | Search for Securities and Research            |                |                                                  |                                            |                                           |                                      |
|-------------------------------------------|--------|------------|-------------------------|-----------------------------------------------|----------------|--------------------------------------------------|--------------------------------------------|-------------------------------------------|--------------------------------------|
| 40 ⊟ 🗊 🛇 + 🕰 🗗                            |        | Data Set:  | Manager Res             | search Read O                                 | nly V          |                                                  | Show Peer Ar                               | nalytics 🔇                                | Click here to                        |
| Name                                      | Ticker | SecId      | Morningstar<br>Category | Total Ret % Rank<br>Cat 3Y mo-end<br>(mo-end) | Rating 3Y (mo- | Morningstar<br>Sustainability Rating<br>(mo-end) | Morningstar<br>Analyst Rating<br>(day-end) | Morningstar<br>Category Prin<br>Benchmark | open the Peer<br>Analytics<br>panel. |
| 1 American Funds AMCAP A                  | AMCPX  | FOUSA00B49 | Large Growth            | 81                                            | **             | 0                                                | Gold                                       | S&P 500                                   |                                      |
| 2 American Funds American Mutual A        | AMRMX  | FOUSA00B8C | Large Value             | 10                                            | *****          | 0000                                             | Gold                                       | S&P 500                                   |                                      |
| 3 American Funds Fundamental Invs A       | ANCEX  | FOUSA00CTS | Large Blend             | 47                                            | ***            | 000                                              | Gold                                       | S&P 500                                   |                                      |
| 4 American Funds Washington Mutual A      | AWSHX  | FOUSA00FUP | Large Blend             | 54                                            | ***            | 000                                              | Gold                                       | S&P 500                                   |                                      |
| 5 AMG Yacktman I                          | YACKX  | FOUSA00FOR | Large Value             | 6                                             | *****          | 0000                                             | Gold                                       | S&P 500                                   |                                      |

- 2. Click the **Grouping** switch to activate it. In the drop-down field, Morningstar Category should already be selected.
- 3. Click Apply.

| $\blacksquare$ Analyst-Rated Funds $\lor$                                              | Q Search for Securities and Research Q 🖉 🧿 🖉                                                                                                   | 2                    |
|----------------------------------------------------------------------------------------|----------------------------------------------------------------------------------------------------|----------------------|
|                                                                                        | B 🖹 🕅 Data Set: Manager Research Read Only V Hide Peer Analytics 🤇                                                                             | $\supset$            |
| Neme                                                                                   | Peer Analytics ©                                                                                                    |                      |
| Name     A     A     A     A     A     A     A     A                                   | Enhance your analysis by creating dynamic peer to peer comparisons. The settings within Peer Analytics will be saved as part of your data set. |                      |
| 2 American Funds American Mutual A     3 American Funds Fundamental Invs A             | AM V Grouping                                                                                                    | Be sure this         |
| 4 American Funds Washington Mutual A     5 AMG Yacktman I                              | AW II Morningstar Category V                                                                                                    | switch is activated. |
| 6 DFA US Large Company I     7 Diamond Hill Large Cap A                                | DFL Add Grouping Level                                                                                                    |                      |
| 8 Dodge & Cox Stock<br>9 Fidelity® 500 Index                                           | DOI Conditional Formatting                                                                                                    |                      |
| 10 Fidelity® Contrafund® K6     11 Fidelity® Total Market Index                        | FLC Dynamic Ranking                                                                                                    |                      |
| 12 iShares Core S&P 500 ETF     13 iShares Core S&P 500 ETF                            | ISU > Summary Statistics                                                                                                    |                      |
| 14 iShares Core S&P 500 ETF     15 iShares Core S&P 500 ETF                            | IW<br>IW ► Scorecard                                                                                                    |                      |
| 16 iShares Core S&P 500 ETF     17 iShares Core S&P Total US Stock Mkt ETF             |                                                                                                    |                      |
| 18 iShares Core S&P Total US Stock Mkt ETF           19 iShares Core S&P US Growth ETF | 1T0<br>01C                                                                                                    |                      |
| 20 iShares Core S&P US Growth ETF     21 iShares Core S&P US Value ETF                 | 1US<br>3IS                                                                                                    | then click           |
| 22 iShares Core S&P US Value ETF     23 JPMorgan Equity Income I                       | IUS<br>HLI                                                                                                    | this button.         |
| 24 Oakmark Investor     25 PRIMECAP Odvesev Crowth                                     | OAI<br>POT                                                                                                    |                      |

4. At the far right of the Grid header, click Hide Peer Analytics.

|              | Analyst-Rated Funds $\vee$                |       | Q Search for Securities and Research                                                         | Û 🖉 🤉 😤               |                     |
|--------------|-------------------------------------------|-------|----------------------------------------------------------------------------------------------|-----------------------|---------------------|
| $\checkmark$ | 0 40 ⊟ 🖩 🛇 + 🕰 🖓                          |       | $$ Data Set: Untitled – Edited $\lor$                                                        | Hide Peer Analytics 📎 | Click here          |
|              |                                           |       | Peer Analytics                                                                               | O                     | to hide this panel. |
|              | ▼ Name                                    | Tick  | Enhance your analysis by creating dynamic peer to peer comparisons. The settings within Peer | r Analytics           |                     |
|              | ▼ US ETF Large Blend                      |       | will be saved as part of your data set.                                                      |                       |                     |
|              | 1 iShares Core S&P 500 ETF                | IW    | ▼ Grouping                                                                                   |                       |                     |
|              | 2 iShares Core S&P 500 ETF                | IW    |                                                                                              | _                     |                     |
|              | 3 iShares Core S&P 500 ETF                | IW    | II Morningstar Category V                                                                    |                       |                     |
|              | 4 iShares Core S&P 500 ETF                | IW    |                                                                                              |                       |                     |
|              | 5 iShares Core S&P 500 ETF                | ISQ   | Add Grouping Level                                                                           |                       |                     |
|              | 6 iShares Core S&P Total US Stock Mkt ETF | ITO.  | Add drouping Lover                                                                           |                       |                     |
|              | 7 iShares Core S&P Total US Stock Mkt ETF | ITO.  | Conditional Formatting                                                                       | 0                     |                     |
| 0            | 0.01 1.000 1.01 FTTT                      | - 001 |                                                                                              |                       |                     |

5. In the Grid you can click the **group heading** for each Morningstar Category to collapse and expand the groups.

|        |    | Analyst-Rated Funds $\vee$         |         |        |            |                         |                                  |
|--------|----|------------------------------------|---------|--------|------------|-------------------------|----------------------------------|
| $\sim$ | 0  | 40 ⊟ 🖩 🛇 + 🕰                       | R       | )<br>Y | Data Set:  | Untitled —              |                                  |
|        | •  | Name                               |         | Ticker | SecId      | Morningstar<br>Category |                                  |
|        | ►  | US ETF Large Blend                 |         |        |            |                         | US ETF Large Blend is collapsed. |
|        | v  | US ETF Large Growth                |         |        |            |                         | You cannot see the funds in this |
|        | 14 | iShares Core S&P US Growth ETF     | $\odot$ | IUSG   | FEUSA00015 | Large Growth            | Morningstar Category.            |
|        | 15 | iShares Core S&P US Growth ETF     |         | 01DW   | FEUSA00015 | Large Growth            |                                  |
|        | V  | US ETF Large Value                 |         |        |            |                         |                                  |
|        | 16 | iShares Core S&P US Value ETF      |         | 3ISB   | FEUSA00016 | Large Value             |                                  |
|        | 17 | iShares Core S&P US Value ETF      |         | IUSV   | FEUSA00016 | Large Value             |                                  |
|        | V  | US OE Large Blend                  |         |        |            |                         |                                  |
|        | 18 | American Funds Fundamental Invs A  |         | ANCFX  | FOUSA00CTS | Large Blend             |                                  |
|        | 19 | American Funds Washington Mutual A |         | AWSHX  | FOUSA00FUP | Large Blend             |                                  |
|        | 20 | DFA US Large Company I             |         | DFUSX  | FOUSA00AOK | Large Blend             |                                  |
|        | 21 | Fidelity® 500 Index                |         | FXAIX  | F00000LZSI | Large Blend             |                                  |
|        | 22 | Fidelity® Total Market Index       |         | FSKAX  | F00000MJS0 | Large Blend             |                                  |
|        | 23 | Oakmark Investor                   |         | OAKMX  | FOUSA00E9D | Large Blend             |                                  |
|        | 24 | PRIMECAP Odyssey Stock             |         | POSKX  | FOUSA05B5B | Large Blend             |                                  |

 Saving the data set ensures each time this data is opened, the peer analytics function groups the investments by Morningstar Category, whether you open this screen, another screen, or a list. To save the changes you just made, from the Data Set menu, select Save.

|              | Analyst-Rated Funds $\vee$             |        | ♀ Search for S                | Securities | s and Re         |                       |
|--------------|----------------------------------------|--------|-------------------------------|------------|------------------|-----------------------|
| $\checkmark$ |                                        | 787    | Data Set: Untitled — Edited ∨ |            |                  |                       |
|              |                                        |        | Open Recently Viewed ⑦        |            | gstar<br>3Y (mo- |                       |
|              | ▼ Name                                 | Ticker | Manager Research              |            |                  | 1                     |
|              | <ul> <li>US ETF Large Blend</li> </ul> |        | All Data Sets                 | >          |                  | 1                     |
|              | ▼ US ETF Large Growth                  |        |                               |            |                  | 1                     |
|              | 14 iShares Core S&P US Growth ETF      | IUSG   | Data Set Actions              |            |                  | 1                     |
|              | 15 iShares Core S&P US Growth ETF      | 01DW   | Data Set Actions              |            |                  | 1                     |
|              | ▼ US ETF Large Value                   |        | 🖉 Edit                        |            |                  | 1                     |
|              | 16 iShares Core S&P US Value ETF       | 3ISB   | Bave Save                     |            |                  |                       |
|              | 17 iShares Core S&P US Value ETF       | IUSV   | { <b></b>                     |            |                  | Use this command      |
|              | ▼ US OE Large Blend                    |        | + Create New Data Set         |            |                  | to save the data set. |
|              | 18 American Funds Fundamental Invs A   | ANCFX  | F                             |            |                  |                       |
|              | 19 American Funds Washington Mutual A  | AWSHX  | FOUSA00FUP Large Blend 5      | i4 ***     |                  | 1                     |

7. In the name field, enter Morningstar Categories View, then click Save.

If you need to change the name of a screen, this can be done from the Lists & Screens page. To change the name of the Analyst-Rated Funds screen, do the following:

Exercise 9: Change the name of a screen

1. Hover your mouse over the Menu icon, then select Lists & Screens.

| Analyst-Rated Fu | nds ∨ |              |        |            |                                                        |
|------------------|-------|--------------|--------|------------|--------------------------------------------------------|
| Home             | >     | F <u>Q</u> Z |        | Data Set:  |                                                        |
| EXPLORE          |       |              |        |            |                                                        |
| Research         |       |              | Ticker | SecId      |                                                        |
| Markets          |       |              |        |            |                                                        |
| ANALYZE          |       |              | IUSG   | FEUSA00015 | Select this option to access the Lists & Screens page. |
| Client Accounts  |       |              | 01DW   | FEUSA00015 |                                                        |
| Lists & Screens  |       |              |        |            |                                                        |
| Model Portfolios |       |              | 3ISB   | FEUSA00016 |                                                        |
|                  |       |              | IUSV   | FEUSA00016 |                                                        |

- 2. On the Lists & Screens page, the Filter panel offers several options to narrow the lists and screen displayed. In the **Type** area, select **Screen**.
- 3. In the **Owner** area, select **your name**. Now the left part of the page shows only screens you created.

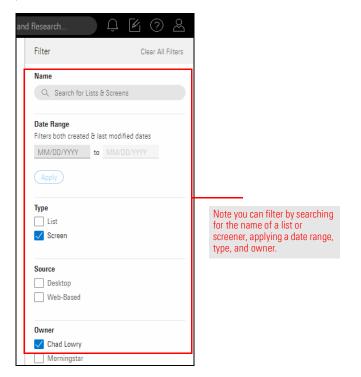

- 4. If you have numerous items listed, **double-click** the **Created Date** column heading to display the screens you recently created at the top of the column.
- 5. Hover the cursor over the Analyst-Rated Funds row to display the Actions icon to the right of the screen's name. Click the Actions icon and select Rename.

| Lists & Screens                                        |        |                               |                    |                      |                            |                 |              |                                                  |  |
|--------------------------------------------------------|--------|-------------------------------|--------------------|----------------------|----------------------------|-----------------|--------------|--------------------------------------------------|--|
| 0/82 Selected 🛛 🖄 Create List 🖄 Create Screen 💷 Delete |        |                               |                    |                      |                            |                 |              |                                                  |  |
| Click a                                                | a list | t or screen to begin your ana | lysis. To manage y | your lists and scree | ens, use the action icon o | controls above. |              |                                                  |  |
|                                                        |        | Name                          |                    | Туре                 | Owner                      | Source          | Created Date |                                                  |  |
|                                                        | 1      | Analyst-Rated Funds           | C                  | Screen               | ryan mcclelland            | Web-Based       | 06/21/2017   | Be sure to hover your mouse over the correct row |  |
|                                                        | 2      | Undervalued Stocks            | Actions            |                      | ryan mcclelland            | Web-Based       | 03/06/2020   | before selecting this option.                    |  |
|                                                        | 3      | 5-Star Stocks                 | Rename             | <u> </u>             | ryan mcclelland            | Web-Based       | 03/00/2020   |                                                  |  |
|                                                        | 4      | Preferred Investments         | Share              |                      | ryan mcclelland            | Web-Based       | 11/30/2017   |                                                  |  |
|                                                        | 5      | Sustainable Landscape         | Delete             |                      | Morningstar                | Web-Based       | 02/07/2020   |                                                  |  |
|                                                        | 6      | Morningstar Prospects         | C Kead Unly        | List                 | Morningstar                | Desktop         | 01/23/2020   |                                                  |  |

- 6. In the name field, enter Large Cap Gold-Rated Funds.
- 7. Click Save.

How many passively managed open-end funds and ETFs are in the Mid-Cap Value category? This exercise not only provides additional practice in creating and saving a screen, but also shows you another smart search term you can use to find a particular data point. Do the following:

Exercise 10: Find passively managed funds

1. At the top of the Lists & Screens page, click **Create Screen**. The Screener window opens.

|         | Lis    | ts & Screens                                   |                    |                                              |      |
|---------|--------|------------------------------------------------|--------------------|----------------------------------------------|------|
| 0/82 \$ | Sele   | cted 🕑 Create List 🖻 Create Screen             | 🕮 Delete           |                                              | Clic |
| Click a | a list | or screen to begin your analysis. To manage yo | our lists and scre | eens, use the action icon or controls above. |      |
|         |        | Name                                           | Туре               | Owner Source                                 |      |
|         | 1      | Large Cap Gold-Rated Funds                     | Screen             | ryan mcclelland Web-Based                    |      |
|         | 2      | Undervalued Stocks                             | Screen             | ryan mcclelland Web-Based                    |      |
|         | 3      | 5-Star Stocks                                  | Screen             | ryan mcclelland Web-Based                    |      |
|         | 4      | Preferred Investments                          | List               | ryan mcclelland Web-Based                    |      |
|         | 5      | Sustainable Landscape 🔿 Read Only              | List               | Morningstar Web-Based                        |      |
|         | 6      | Morningstar Prospects O Read Only              | List               | Morningstar Desktop                          |      |

#### 2. Select Exchange-Traded Fund and Open-End Fund.

| Screener    |                        |                 |                  | Cancel Done        |                                         |
|-------------|------------------------|-----------------|------------------|--------------------|-----------------------------------------|
| 0/0   + 🖻 🖒 | ▼ Create your Universe |                 |                  | 🔘 Logic Mode  📩    |                                         |
|             | Investment Type        |                 |                  | С                  |                                         |
|             | Value                  |                 |                  |                    |                                         |
|             | Category Average       | C Equity        | O Insurance Fund | O Pooled Fund      | Be sure to select both investment types |
|             | Closed-End Fund        | 📀 Exchange-Trad | O Money Market   | O Preferred Stock  | both investment types                   |
|             | Collective Inves       | O Index         | 🥑 Open-End Fund  | O Separate Account |                                         |
|             |                        |                 |                  |                    |                                         |
|             |                        |                 |                  |                    |                                         |
|             |                        |                 |                  |                    |                                         |
|             |                        |                 |                  |                    |                                         |

#### 3. Click **OK**.

- 4. In the Add Criteria area, in the **Search** field, enter **peer**, then select **Morningstar Category**.
- 5. In the Filter field under the Value area, type mid, then select Mid-Cap Value.

| Screener                            |                             |                                    |              | Cancel Done           |              |
|-------------------------------------|-----------------------------|------------------------------------|--------------|-----------------------|--------------|
| 0/432 + 🖻 🖒                         | II Morningstar Category     |                                    |              | ОК                    |              |
| AB Discovery Value A                | Operator                    | Region                             | Value        |                       |              |
| AB Discovery Value Advisor          |                             | Il chief Orester                   | Allow Missin |                       |              |
| AB Discovery Value B                | <ul> <li>Include</li> </ul> | United States                      | Values       | 9                     |              |
| AB Discovery Value C                | O Exclude                   |                                    | 101000       |                       |              |
| AB Discovery Value I                |                             |                                    |              |                       |              |
| AB Discovery Value K                | Global Broad Category Group | p Value                            |              |                       |              |
| AB Discovery Value R                |                             |                                    |              |                       |              |
| AB Discovery Value Z                | All >                       | Q mid                              | ×            | $(\ll 1/1 \gg)$       | Be sure to   |
| AMG Managers Fairpointe Focused Eq  | Allocation                  |                                    | -            |                       | select the   |
| AMG Managers Fairpointe Focused Eq  | Alternative                 | Foreign Small/                     | Mid Blend O  | Mid-Cap Growth        | correct cate |
| AMG Managers Fairpointe Mid Cap I   |                             | Foreign Small/                     | Mid Growth 🥢 | Mid-Cap Value         |              |
| AMG Managers Fairpointe Mid Cap N   | Commodities                 | <ul> <li>Foreign Small/</li> </ul> | Mid Value    | World Small/Mid Stock |              |
| AMG River Road Focused Absolute Val |                             | 0                                  | $\cup$       | wond Sman/wid Stock   |              |
| AMC River Read Ecoured Absolute Val |                             | <ul> <li>Mid-Cap Blend</li> </ul>  |              |                       |              |

- 6. Click **OK**.
- 7. In the Add Criteria area, in the **Search** field, enter **passive**, then select **Index Fund**. The Value for this data point defaults to Yes.

| Screener                             |                                        | Cancel Done                           |                                  |
|--------------------------------------|----------------------------------------|---------------------------------------|----------------------------------|
| 0/432 + 🖻 🖒                          | Domicile, omteu states                 |                                       |                                  |
|                                      | II Morningstar Category: Mid-Cap Value |                                       |                                  |
| AB Discovery Value A                 | # Add Criteria                         | · · · · · · · · · · · · · · · · · · · | ote the search                   |
| AB Discovery Value Advisor           |                                        |                                       | erm, and the ata point to select |
| AB Discovery Value B                 | Q passive X Y                          | u a                                   |                                  |
| AB Discovery Value C                 | Index Fund                             |                                       |                                  |
| AB Discovery Value I                 | Index Fond                             |                                       |                                  |
| AB Discovery Value K                 |                                        |                                       |                                  |
| AB Discovery Value R                 |                                        |                                       |                                  |
| AB Discovery Value Z                 |                                        |                                       |                                  |
| AMG Managers Fairpointe Focused Eq   |                                        |                                       |                                  |
| AMG Managers Fairpointe Focused Eq   |                                        |                                       |                                  |
| AMG Managers Fairpointe Mid Cap I    |                                        |                                       |                                  |
| AMG Managers Fairpointe Mid Cap N    |                                        |                                       |                                  |
| AMG River Read Featured Absolute Val |                                        |                                       |                                  |

- 8. Click **OK**.
- 9. Click **Done**. The Screener window closes, and you are taken to the Manager Research data set.
- 10. Save the screen with the name Passive Mid-Cap Value Funds.

What do the ESG (Environment, Social, and Governance) scores look like for large-cap separate accounts and collective investment trusts (CITs)? This exercise allows you to screen for those investment types and display a particular data point in the Grid.

Exercise 11: Evaluate the ESG scores for large-cap separate accounts and CITs

- 1. On the header, click the **Create** icon, then select **Screen**. The Screener window opens.
  - ☞ Note: If you are prompted to save the data set, click **Don't Save**.

|              | Passive Mid-Cap Value Funds $\vee$           |        | 1           |                         |                           |                        | Q 56                              | earch for Securi            | ties an     | d Research          | <u></u> 2                     |              |
|--------------|----------------------------------------------|--------|-------------|-------------------------|---------------------------|------------------------|-----------------------------------|-----------------------------|-------------|---------------------|-------------------------------|--------------|
| $\checkmark$ | ₀ 46) ⊟ 🗊 🛇 + 🕰 🖄                            | B Y    | Data Set    | Manager Re              | search Read O             | nly 🗸                  |                                   |                             |             | Create              | r Analytics 🔇                 |              |
|              |                                              |        |             |                         | Total Ret % Rank          |                        | Morningstar                       | Morningstar                 | Mor         | List                | pha Total (excess             |              |
|              | Name                                         | Ticker | SecId       | Morningstar<br>Category | Cat 3Y mo-end<br>(mo-end) | Rating 3Y (mo-<br>end) | Sustainability Rating<br>(mo-end) | Analyst Rating<br>(day-end) | Cate<br>Ben | Screen              | rn) (3Y - mo-end)<br>Cat Curr |              |
|              | •                                            | _      |             |                         |                           |                        |                                   |                             |             | Client Account      | _                             | Select       |
|              | 1 Alpha Architect US Quantitative Val ETF    | QVAL   | F00000T8QF  | Mid-Cap Value           | 45                        | **                     | 00000                             | -                           | S&F         | 0                   | -10.09                        | this option. |
|              | 2 Cambria Shareholder Yield ETF              | SYLD   | F000000EUW  | Mid-Cap Value           | 40                        | ***                    | 0000                              | -                           | S&F         | Custom Benchmark    | -8.62                         | 1.10         |
|              | 3 Deep Value ETF                             | DVP    | F00000THK2  | Mid-Cap Value           | 22                        | ***                    | 00000                             | -                           | S&F         | Custom Scenario     | -7.61                         |              |
|              | 4 Direxion All Cap Insider Sentiment ETF     | KNOW   | F00000NAUG  | Mid-Cap Value           | 79                        | **                     | 000                               | -                           | S&F         | Policy              | -10.64                        |              |
|              | 5 Direxion All Cap Insider Sentiment ETF     | KNOW   | F00000NAUG  | Mid-Cap Value           | -                         | **                     | 000                               | -                           | S&F         | Model Portfolio     | -                             |              |
|              | 6 Fidelity® Mid Cap Value Index              | FIMVX  | F000013GDJ  | Mid-Cap Value           | -                         | -                      | 000                               | -                           | S&F         |                     | -                             |              |
|              | 7 First Trust Dorsey Wright Momt & Div ETF   | DDIV   | F00000S85E  | Mid-Cap Value           | 13                        | ****                   | 000                               | -                           | S&F         | Note                | -5.10                         |              |
|              | 8 First Trust Dorsey Wright Momt & Val ETF   | DVLU   | F000010096  | Mid-Cap Value           | -                         | -                      | 000                               | -                           | S&F         | Scheduled Export    | -                             |              |
|              | 9 First Trust Multi Cap Val AlphaDEX® ETF    | FAB    | FOUSA06GIQ  | Mid-Cap Value           | -                         | **                     | 00                                | -                           | S&F         |                     | _                             |              |
| 0            | 10. Com Tours Multi Con Mal Alabad DEVE ETC. | CAD    | 50110400010 | Mid Des Malue           |                           |                        | 45.45                             |                             | 000         | 500 TO LIOD 0.00200 | 11.05                         |              |

 Select Collective Investment Trust, and Separate Account, then click OK. The investment type (or types) you select determine the subsequent data points available to you in a screen. For example, after selecting these two investment types, you cannot use "Morningstar Stock Star Rating" as a criterion for the screen because that data point does not exist for these two investment types.

| Screener    |                               | Cancel Done                      |                        |
|-------------|-------------------------------|----------------------------------|------------------------|
| 0/0   + 🖻 🖒 | ▼ Create your Universe        | C Logic Mode +                   |                        |
|             | Investment Type               | СК                               |                        |
|             | Value                         |                                  |                        |
|             | Category Aver Equity          | O Insurance Fund O Pooled Fund   | Be sure to select both |
|             | Closed-End Fund Ckchange-Trad | O Money Market O Preferred Stock | investment types       |
|             | Collective Inve O Index       | 🔿 Open-End Fund 🥑 Separate Acco  |                        |
|             |                               |                                  |                        |
|             |                               |                                  |                        |
|             |                               |                                  |                        |
|             |                               |                                  |                        |

3. In the Add Criteria area, in the **Search** field, enter **social**. **Scroll down** to the bottom of the results list, then select **Socially Conscious**. The Value defaults to Yes.

| Screener                                 |                                          |                                                 | Cancel Done                           |             |
|------------------------------------------|------------------------------------------|-------------------------------------------------|---------------------------------------|-------------|
| D/15,887 🕂 🗐 🖒                           | <ul> <li>Create your Universe</li> </ul> |                                                 | 🔘 Logic Mode 📋                        |             |
| 12th Street Asset Management LP          | Investment Type: Coll                    | ective Investment Trust, Separate Account       |                                       |             |
| 12th Street Asset Opportunity            | Add Criteria                             |                                                 | 0                                     |             |
| 12th Street Small Cap Value              | a Aud Griteria                           |                                                 | · · · · · · · · · · · · · · · · · · · |             |
| 1492 Small Cap Core Alpha                | Q social                                 | ♥ Data Definition for Socially Conscious        |                                       |             |
| 1492 Small Cap Dynamic Hedge             | womingstar                               | Data Definition for Socially Conscious          |                                       |             |
| 1492 Small Cap Growth                    | Sustainability                           | An indication that the fund selectively         |                                       |             |
| 1492 Small Cap Value                     | Rating                                   | invests based on certain noneconomic            |                                       |             |
| 16th Amendment Long Performance          |                                          | principles. Such funds may make                 |                                       |             |
| 16th Amendment Long Relative Value       | Portfolio Category>                      | age Product investments based on such issues as |                                       |             |
| 16th Amendment Ultra Performance         | Average Product                          |                                                 |                                       | Scroll here |
| 1919 SRI Balanced                        | Percentage                               | rights, or religious views. A socially          |                                       |             |
| 1919 SRI Equity Institutional            | reicentage                               | conscious fund may take a proactive             |                                       |             |
| 1919 SRI Fossil Free Equity              | Portfolio Product $>$ Involvement        | stance by selectively investing in, for         |                                       |             |
| 1919 SRI International ADR Equity        |                                          | example, environmentally friendly               |                                       |             |
| 361 Large Cap Concentrated Equity        | Percentage                               | companies or firms with good                    |                                       |             |
| 361 Large Cap Concentrated Equity – Wrap | 2.000                                    | employee relations. This group also             |                                       |             |
| 361 Large Cap Tax Aware Equity           | Socially Conscious                       | includes funds that avoid investing in          |                                       |             |
| 361 Large Cap Value Institutional        |                                          | companies involved in promoting                 |                                       |             |

- 4. Click OK.
- The next data point, Ethical Issue Strategy Focus, finds investments particularly focused on the environment. In the Add Criteria area, in the Search field, enter focus. Note that only Product Focus appears as a data point.
- 6. To the right of the search field, click the **Filter** icon. The Filter by Investment Type menu opens. Separate Account and Collective Investment Trust are already selected.
- 7. Select Open-End Fund. This allows you to see data points for that universe as well.

| Screener                            |                                                 |            | Cancel Done    |                                             |
|-------------------------------------|-------------------------------------------------|------------|----------------|---------------------------------------------|
| 0/8 + 🖻 🖒                           | ▼ Create your Universe                          | 0          | 🖸 Logic Mode 📋 |                                             |
| Trillium All Cap Core               | Investment Type: Collective Investment Tr       |            |                |                                             |
| Trillium All Cap Core Wrap          | Socially Conscious                              | Value: Yes | ()×            |                                             |
| Trillium Fossil Fuel Free Core Comp | = Socially conscious                            | Value, 165 |                |                                             |
| Trillium Large Cap Core             | # Add Criteria                                  |            | ×              |                                             |
| Trillium Large Cap Core Wrap        |                                                 |            |                |                                             |
| Trillium Small/ Mid Cap Core        | Q focus Y                                       |            |                |                                             |
| Trillium Small/Mid Cap Core Wrap    |                                                 |            |                |                                             |
| Trillium Sustainable Opportunities  | Filter by Investment Type                       |            |                |                                             |
|                                     |                                                 |            |                |                                             |
|                                     | Select all                                      |            |                |                                             |
|                                     | Open-End Fund                                   |            |                | Click the Filter icon, then                 |
|                                     | O Insurance Fund                                |            |                | select Open-End Fund.                       |
|                                     | O Money Market Fund                             |            |                | Be sure not to deselect<br>Separate Account |
|                                     | C Exchange-Traded Fund                          |            |                | and Collective                              |
|                                     |                                                 |            |                | Investment Trust.                           |
|                                     | C Equity                                        |            |                |                                             |
|                                     | <ul> <li>Separate Account</li> </ul>            |            |                |                                             |
|                                     | <ul> <li>Collective Investment Trust</li> </ul> |            |                |                                             |
|                                     | O Pooled Fund                                   |            |                |                                             |
|                                     | O Preferred Stock                               |            |                |                                             |
|                                     | Category Average                                |            |                |                                             |
|                                     | Closed-End Fund                                 |            |                |                                             |
|                                     | O Model                                         |            |                |                                             |

- 8. Click away from the Filter by Investment Type menu to close it.
- 9. Select Ethical Issue Strategy Focus.

| Screener                            |                                 |                                           | Cancel Done    |                    |
|-------------------------------------|---------------------------------|-------------------------------------------|----------------|--------------------|
| 0/8  + 🖻 🖒                          | ▼ Create your Universe          |                                           | 🔘 Logic Mode 📋 |                    |
| Trillium All Cap Core               | Investment Type: Colle          | ective Investment Trust, Separate Account |                |                    |
| Trillium All Cap Core Wrap          | Socially Conscious              | Value: Yes                                | ()×            |                    |
| Trillium Fossil Fuel Free Core Comp | - obciany conscious             | value, res                                |                |                    |
| Trillium Large Cap Core             | I Add Criteria                  |                                           | ×              |                    |
| Trillium Large Cap Core Wrap        |                                 |                                           | 22.2           |                    |
| Trillium Small/ Mid Cap Core        | Q focus                         | C Data Definition for Ethical Issue       |                |                    |
| Trillium Small/Mid Cap Core Wrap    |                                 | Strategy Focus                            |                |                    |
| Trillium Sustainable Opportunities  | Ethical Issue<br>Strategy Focus | An indication that the fund follows a     |                | Select this option |
|                                     | Product Focus                   | community-responsible strategy.           |                |                    |

10. In the Value area, select Environmental Focus.

| Screener                                                                                                    |                                                           |                                          |            | Cancel Done    |
|----------------------------------------------------------------------------------------------------|-----------------------------------------------------------|------------------------------------------|------------|----------------|
| 0/8   + 🖻 🖒                                                                                                    | ▼ Create your Universe                                    |                                          |            | 🔘 Logic Mode 🕇 |
| Trillium All Cap Core                                                                                                    | Investment Type: C                                        | ollective Investment Trust, Separat      | e Account  |                |
| Trillium All Cap Core Wrap<br>Trillium Fossil Fuel Free Core Comp                                                                                                 | Socially Conscious                                        |                                          | Value: Yes | X              |
| Trillium Large Cap Core<br>Trillium Large Cap Core Wrap<br>Trillium Small/ Mid Cap Core<br>Trillium Small/Mid Cap Core Wrap<br>Trillium Sustainable Opportunities | Ethical Issue Strate     Operator     Include     Exclude | egy Focus Value One Allow Missing Values |            | OK             |
|                                                                                                    | Value<br>O Filter                                         |                                          |            | (《〈 1/1 〉》)    |
|                                                                                                    | Q Filter                                                  | al Focus                                 |            | ( 1/1 )        |

- 11. Click **OK**.
- 12. Click **Done**. The Screener window closes, and the data set is displayed.
- 13. Save the screen as Environmentally Focused CITs/SAs.